# Manual & installation PMT MIDI IO Controller & Remote application

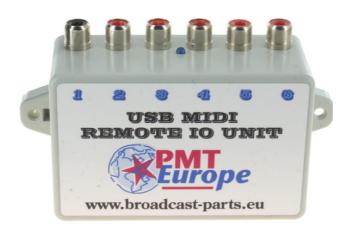

## Content

| Basic system operation                  | 2   |
|-----------------------------------------|-----|
| Connecting Windows 7                    | . 3 |
| Connecting Windows 8 and newer versions | 4   |
| Connecting mixing desk                  | 5   |
| Testing midi codes                      |     |
| Button start / fader start              | 8   |
| Windows software                        | 9   |
| Activating optional license             | 1   |
|                                         |     |

Note: This hardware should only be used in a dry area. Always ensure that connected equipment is connected via an earthed wall socket.

V 1.02 Date 21-02-2024 Page 1 / 11

# **Basic system operation**

In this manual we use terms such as button start, fader start, pulse & continuous signal. The available options depends of the capabilities of your mixing console.

The system translates a normaly open contact via one of the six inputs into a MIDI command. This MIDI message is sent to the computer via the USB connection.

Then it can be assigned to a software package that supports MIDI. The used software package determines which options are ultimately available.

The inputs work completely independently of each other (non blocking) and can therefore also be used simultaneously.

Good to know is that two MIDI codes are sent per input

- 1. The first command is created when there is a connection (start command). The start command remains active as long as there is a connection.
- 2. The second command will become active when the connection is disconnected.

#### NB:

To assign the correct midi code in your software, it is important that you use the correct command. Depending on the mixer and settings, a mixer can create a pulse or continuous signal.

In case of a continuous signal, the signal remains on until it is turned off. Therefore it recognizes start (on) and stop (off).

A pulse signal gives a short pulse when switched on. Therefore, only start (on) can be recognized.

A handy tool is to make a RCA plug that is connected. With this you can easily do a test, without connecting your mixing console immediately and you are sure that you are using the correct command.

V 1.02 Date 21-02-2024 Page 2 / 11

# **Connect computer Windows 7**

# If you have Windows 8 or newer, skip this page!

Windows 7 users need to install a driver. Download the drivers from <a href="https://pmteurope.com/download/MIDI">https://pmteurope.com/download/MIDI</a> IO unit drivers.zip

Unzip it and right-click on the unknown device and choose "update driver".

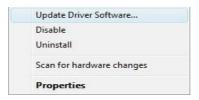

Then choose "Update Driver Software"

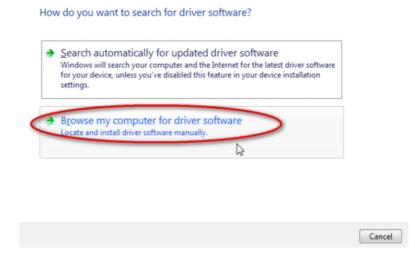

Click on "browse my computer" and then choose the just upzipped folder, windows will install the driver itself.

V 1.02 Date 21-02-2024 Page 3 / 11

# **Connect computer Windows 8 and later**

### **Computer**

Connect the box to an USB port on your computer. No external adapter is required, the device is powered by the computer.

From Windows 8 on no drivers are needed and Windows will recognize it itself.

Windows should have installed it itself and you can find it under device manager.

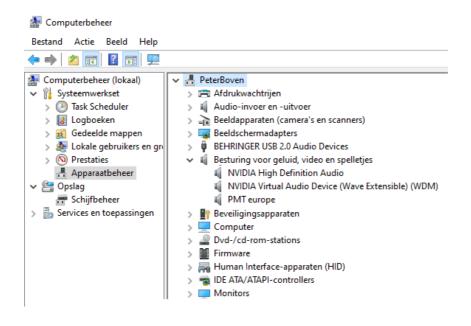

V 1.02 Date 21-02-2024 Page 4 / 11

# Connect mixing desk

The connections to the mixing console are connected via the cinch / tulip plugs (male). It is important to connect the plus and minus correctly. The center leg of the tulip connection is the plus.

The LED on the hardware will light up if an input is active.

Each mixing console has its own connection method, consult the manual of your mixing console. Below you find small overview.

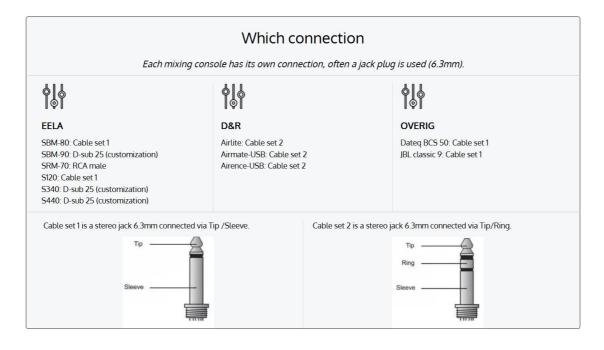

V 1.02 Date 21-02-2024 Page 5 / 11

# **Test MIDI codes**

It is wise to check whether the midi codes arrive on your computer and if the MIDI unit works. We do that with software that reads Midi commands. The program used is called MIDI-OX and can be downloaded here http://www.midiox.com/zip/midioxse.exe

After installation, start the software and choose the MIDI device. Click on "options, Midi devices" and click on "PMT europe" (it should turn blue).

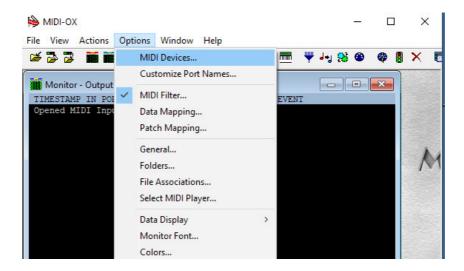

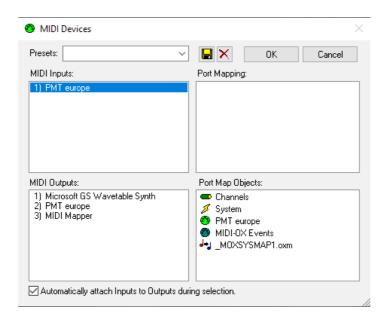

V 1.02 Date 21-02-2024 Page 6 / 11

Then it's time to test, make an input active, preferably via a shorted RCA plug. You should now see a midi code appear, this is the start code.

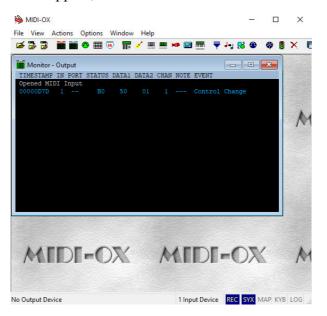

Disconnect the contact and another code is added, this is the stop code.

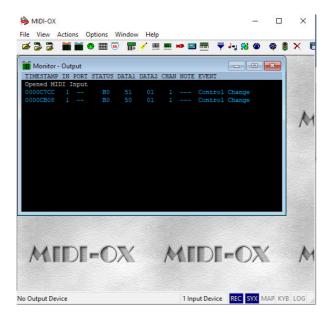

Note: Each input has its own MIDI code.

#### Memory error

In some cases it can happen that MIXI-OX gives a Memory error.

This error occures when 2 software programs are trying to access the MIDI unit at the same time. Make sure that only MIXI-OX is active!

#### **Button start**

If you use button start, your mixer will send a signal when you press the button. Depending on your table, this can be a short pulse, or continuous as long as you hold down the button.

With button start you only work with a start command in your software.

#### **Fader start**

Depending on the possibilities / settings of your mixing console, your console can:

- Give a pulse when you open the fader
- Give a continuous signal as long as your fader is open

If there is only a pulse when the fader is open (like button start) then you only assign the start command in your software and you don't use a stop command.

If you receive a signal as long as the fader is open, you can use the stop command when the fader closes, for example to stop a software deck (if the software allows this).

## **Delay**

When using fader start it may be desirable to have a delay. Read the possibilities of the Windows software for this.

V 1.02 Date 21-02-2024 Page 8 / 11

## Windows software

(unit hardware must have firmware 2.0 or higher)

#### **Delay**

All inputs have an adjustable delay independently of each other. This is adjustable in steps from 0 to 250ms.

This allows you to delay the inputs on the channels where you use fader start.

Thanks to this function, you prevent the music from sliding in. After all, the music is always sharp in playback software. In addition, not everyone is equally fast in opening the fader, so it can be useful to set the delay longer or shorter.

The settings are stored in the hardware, so the Windows software does not have to be active on the computer. No license is required to use these settings.

## **Control inputs**

In the "inputs" tab you can easily check which input is active.

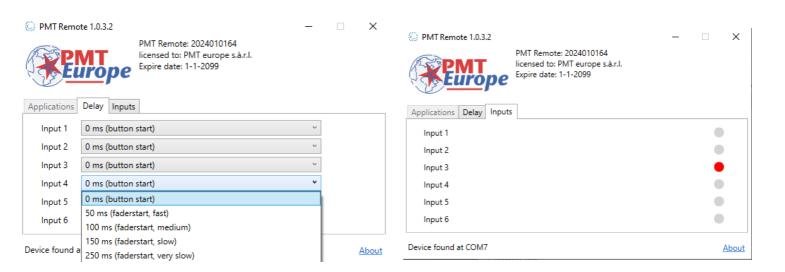

The software can be downloaded from https://broadcast-parts.eu

V 1.02 Date 21-02-2024 Page 9 / 11

# Windows software

(unit hardware must have firmware 2.0 or higher)

#### Additional starting options

Thanks to the software, it is possible to send a start command on a Windows computer to a browser: Google Chrome, Firefox, Edge, Spotify, but also to: VLC player, Windows media player or Winamp.

As a result, it is now possible to start something in your browser. Think of something from Youtube that is ready in Google Chrome. Or something in winamp or vlc player. You can set this option per port, so you can set up one channel of your mixing console for this.

A big advantage is that the browser and/or player does not have to be running in the foreground to start, unlike keyboard emulators.

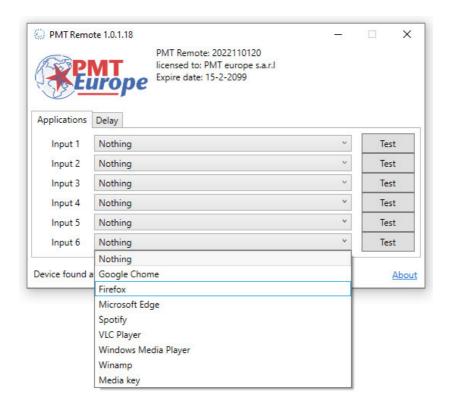

The investment that has been made in these options has been large, this is why a license is required for this extra functionality for a small amount per year. This enables us to continue to develop. A two-month test license is included free of charge.

V 1.02 Date 21-02-2024 Page 10 / 11

# **Activate license**

A license is required for the additional launch options. You can order this license at https://broadcast-parts.eu.

The license code will be sent by email as a .txt file. Place this file in the folder where the software is installed. By default this is "C:\PMT Europe\PMT Controller"

After you have copied the file to this folder, you need to restart the software.

Note: to use the Windows software you must have midi hardware firmware 2.0 or higher. This is stated on the bottom of your box.

The software can be downloaded from https://broadcast-parts.eu

V 1.02 Date 21-02-2024 Page 11 / 11